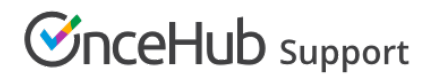

## Scheduling and responding to booking requests

Last Modified on Oct 12, 2022

When you work in Booking with [approval](http://help.oncehub.com/help/automatic-booking-or-booking-with-approval) mode and a Customer submits a booking request, you'll receive an email with the suggested meeting times that the Customer selected. You can also access the suggested times directly from the activity in the [Activity](http://help.oncehub.com/help/introduction-to-the-activity-stream) stream

In this article, you'll learn about responding to booking requests from Customers.

#### In this article:

- [Requirements](http://help.oncehub.com/#requirements)
- [Scheduling](http://help.oncehub.com/#scheduling-a-booking-request) a booking request
- [Approving](http://help.oncehub.com/#approving-a-booking-request) a booking request
- The Find a time and [schedule](http://help.oncehub.com/#the-find-a-time-and-schedule-page) page
- Canceling a booking request or [requesting](http://help.oncehub.com/#canceling-a-booking-request-or-requesting-new-times) new times

#### Requirements

To respond to a booking request, you must be the [Owner,](http://help.oncehub.com/help/booking-page-ownership) an Editor, or a Viewer of the [Booking](http://help.oncehub.com/help/introduction-to-booking-pages) page that the booking was made on.

#### Scheduling a booking request

When you use Booking with approval mode, you can set the number of times your Customers must suggest. The more times you ask your Customers to suggest, the more flexibility you'll have when you pick the final time. Once a Customer submits their booking, you'll receive an email notification to review the suggested times and approve the booking request (Figure 1). The booking request will also be visible in your [Activity](http://help.oncehub.com/help/introduction-to-the-activity-stream) stream.

# *I***nceHub** support

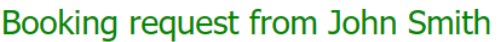

John Smith (jsmith@example.com) from J Smith has submitted a Booking request for Booking with approval.

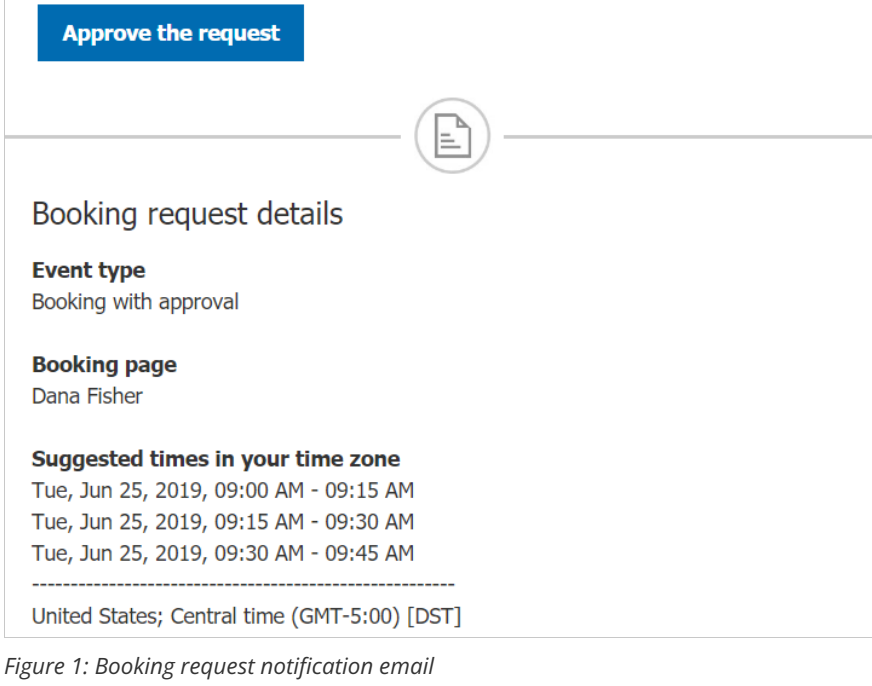

## Approving a booking request

To schedule the booking request, click the **Approve the request** button in the email notification. This will open the **Find a time and schedule** page.

You can also schedule the booking request in your Activity stream. In the **Details** pane for the activity, select Approve the booking request (Figure 2). This will take you to the **Find a time and schedule** page.

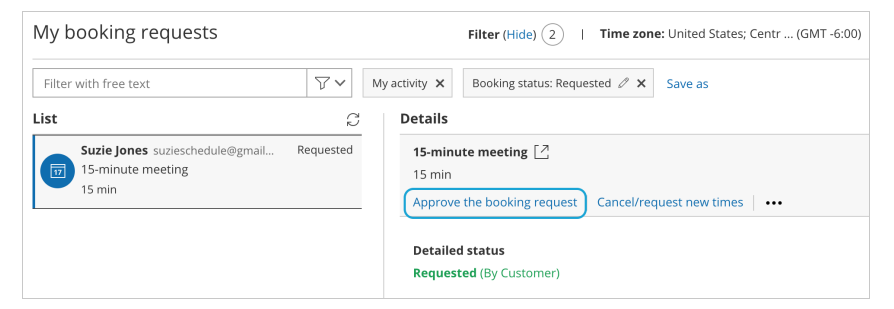

*Figure 2: Schedule a booking button*

## The Find a time and schedule page

The **Find a time and schedule** page presents all the times selected by the Customer who submitted the booking request. The relevant days are highlighted with green in the Month row above the table.

To select a time, you can click on the green days directly, or use the arrow buttons (Figure 3).

## $\mathcal{\widetilde{S}}$ nceHub support

#### Find a time and schedule

```
Time zone: United States: Fastern time (GMT-4:00) IDSTI
```

| Subject:                                                                                                    |                                               |          |                                        |          |          |          |                                                                                              |          |          |          |          |  |
|----------------------------------------------------------------------------------------------------|-----------------------------------------------|----------|----------------------------------------|----------|----------|----------|----------------------------------------------------------------------------------------------|----------|----------|----------|----------|--|
|                                                                                                    | 15-minute meeting<br>Add location Add details |          |                                        |          |          |          |                                                                                              |          |          |          |          |  |
| Days highlighted with green (a) include common availability when event duration is $\begin{pmatrix} 15 & -5 \\ 12 & 11 \end{pmatrix}$ minutes |                                               |          |                                        |          |          |          |                                                                                              |          |          |          |          |  |
| AUGUST 2017                                                                                                    |                                               |          |                                        |          |          |          | 01 02 03 04 05 06 07 08 09 10 11 12 13 14 15 16 17 18 19 20 21 22 23 24 25 26 27 28 29 30 31 |          |          |          |          |  |
| $\prec$                                                                                                    | ゝ                                             |          | Mon, Aug 14, 2017, 09:30 AM - 09:45 AM |          |          |          |                                                                                              |          |          |          |          |  |
| Hour:                                                                                                    |                                               | 08:00 AM | 09:0 AM                                | 10:00 AM | 11:00 AM | 12:00 PM | 01:00 PM                                                                                     | 02:00 PM | 03:00 PM | 04:00 PM | 05:00 PM |  |
| <b>Chris' Page</b>                                                                                                    |                                               |          |                                        |          |          |          |                                                                                              |          |          |          |          |  |
| Lana Lang                                                                                                    |                                               |          |                                        |          |          |          |                                                                                              |          |          |          |          |  |
| No suitable time? Request new times                                                                                                    |                                               |          |                                        |          |          |          |                                                                                              |          |          |          |          |  |
| <b>Schedule</b><br>On Mon, Aug 14, 2017, 09:30 AM - 09:45 AM United States; Eastern time (GMT-4:00) [DST]                                     |                                               |          |                                        |          |          |          |                                                                                              |          |          |          |          |  |

*Figure 3: Find a time and schedule*

When you click the **Schedule** button, the meeting is created in your selected [calendar](http://help.oncehub.com/help/booking-page-associated-calendars-section) and a calendar invite can be sent to your Customers, depending on your Customer notification settings. In addition, OnceHub sends email [confirmations](http://help.oncehub.com/help/customer-calendar-event-options) with all the meeting details to your Customers based on your Customer [notification](http://help.oncehub.com/help/introduction-to-customer-notifications) settings.

## Canceling a booking request or requesting new times

If none of the times work for you, you can click the **Request new times** link on the **Find a time and schedule** page.

You can also request new times or cancel the booking request in your Activity stream. In the **Details** pane for the activity, select **Cancel/request new times** (Figure 4). Learn more about [managing](http://help.oncehub.com/help/managing-bookings-in-the-activity-stream) bookings from the Activity stream

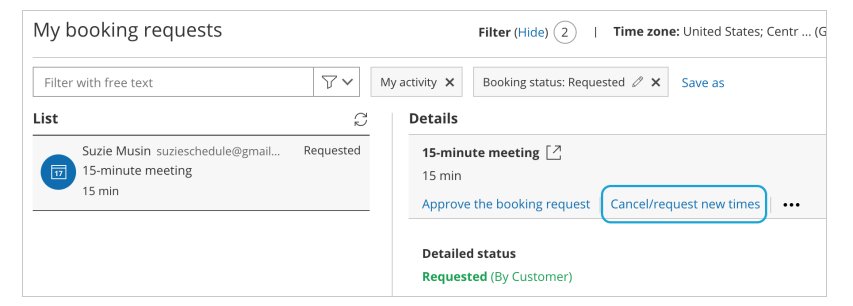

*Figure 4: Cancel/request new times button*

Learn more about canceling a booking request and [requesting](http://help.oncehub.com/help/user-action-cancel-a-booking-request-and-request-new-times) new times